Direct link to Financial Aid Tracking: https://studentviewer.finaid.columbia.edu/NetPartnerStudent/PgHome.aspx

Do not click the First Time User link, instead, use the Columbia ID number that is at the top of any financial aid e-mail. The initial password is the student's date of birth in MMDDYYYY format with NO SLASHES.

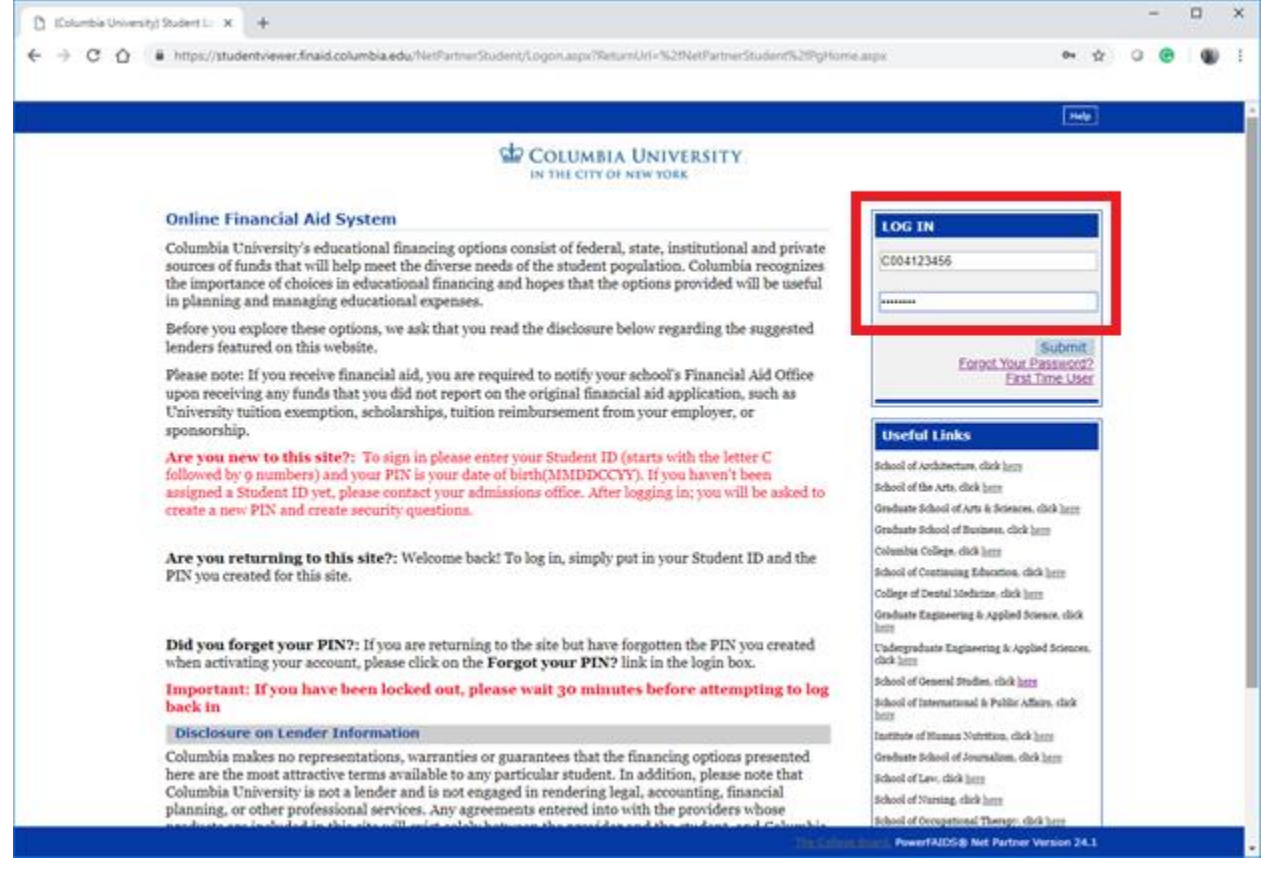

Your first time logging in, you should receive this notification. Note the password requirements and click OK.

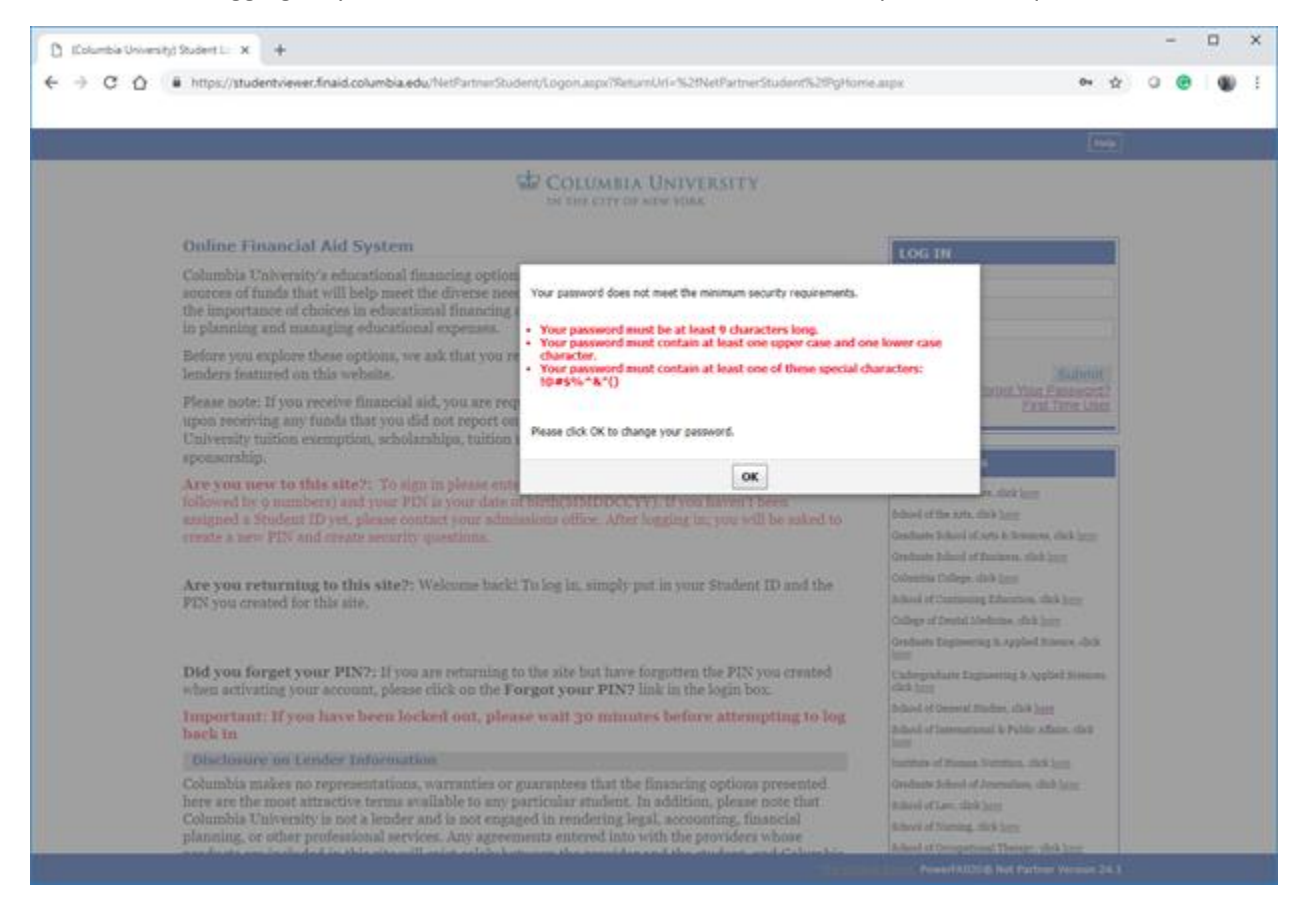

You will then be prompted to enter your Columbia ID again.

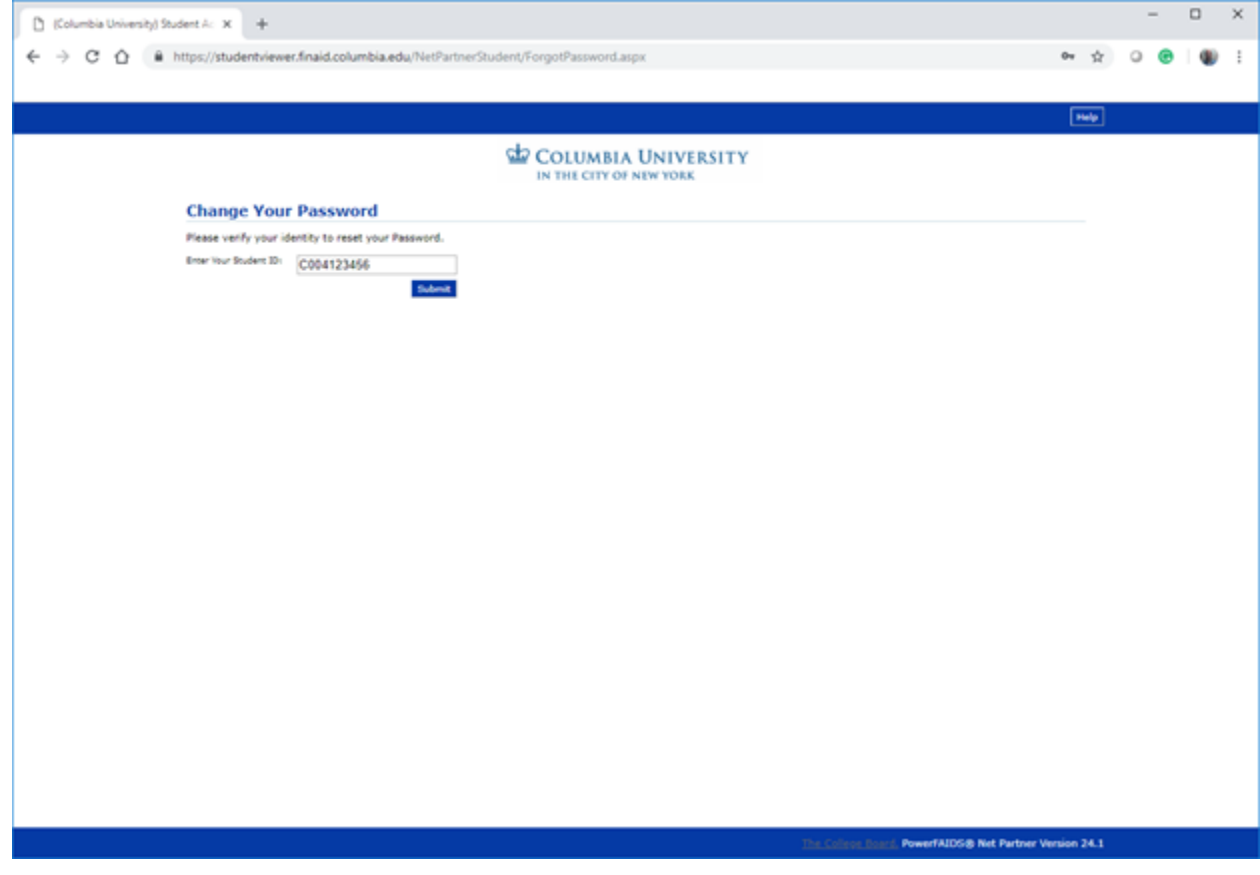

You will then be prompted to enter the student's date of birth, this time USING SLASHES, along with the student's Columbia ID again.

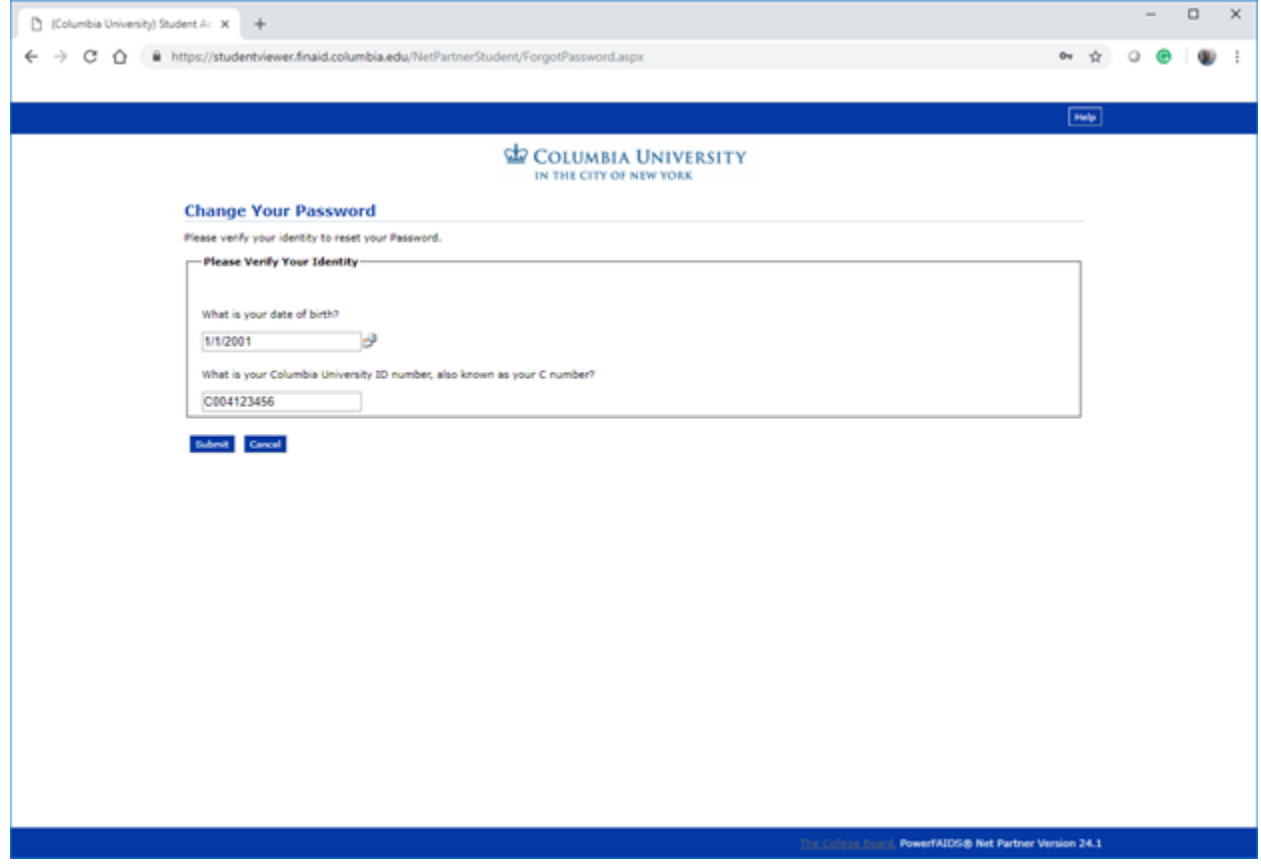

This will then prompt you to enter and confirm a new password.

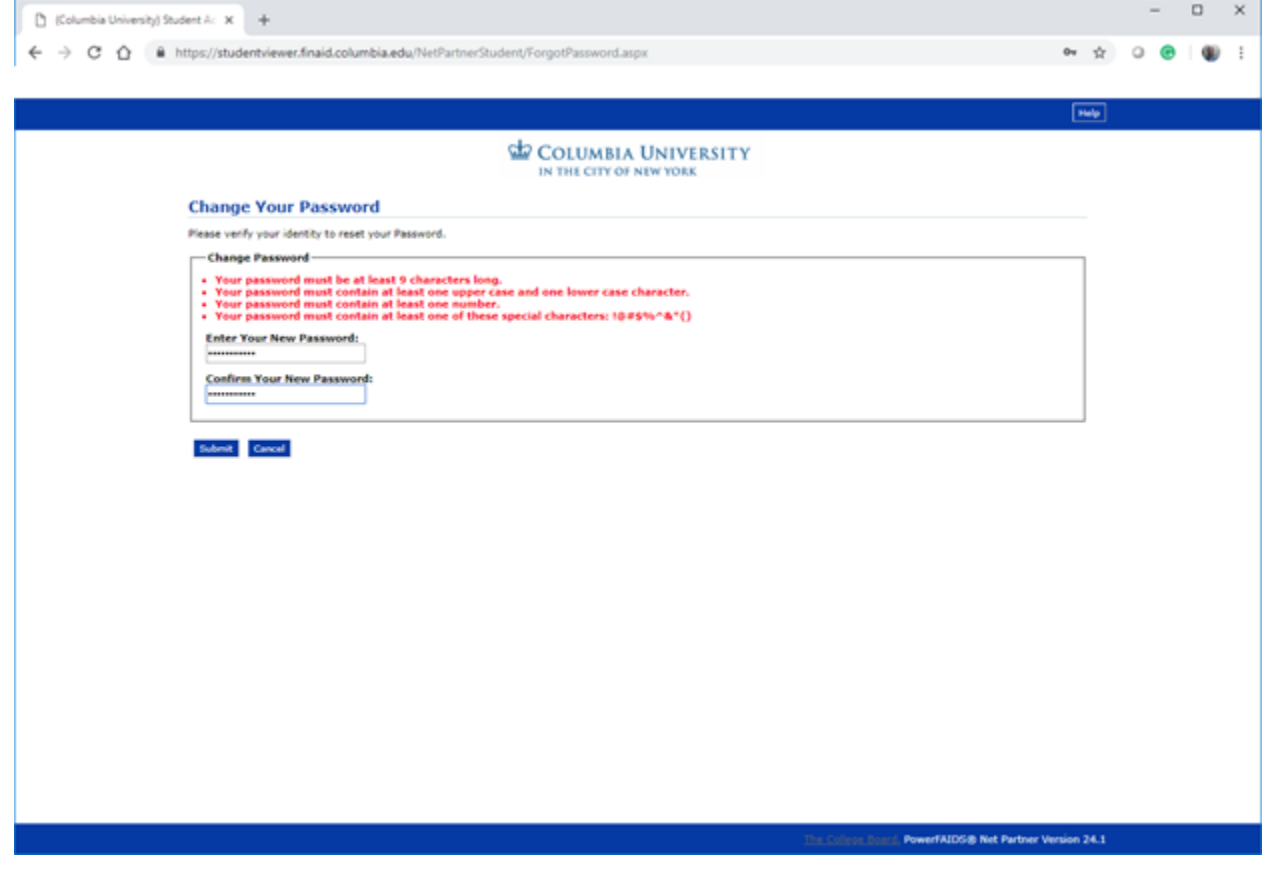

Once the new password is created, it will immediately bring you back to the initial site. Login using the student's Columbia ID and the password that was just created.

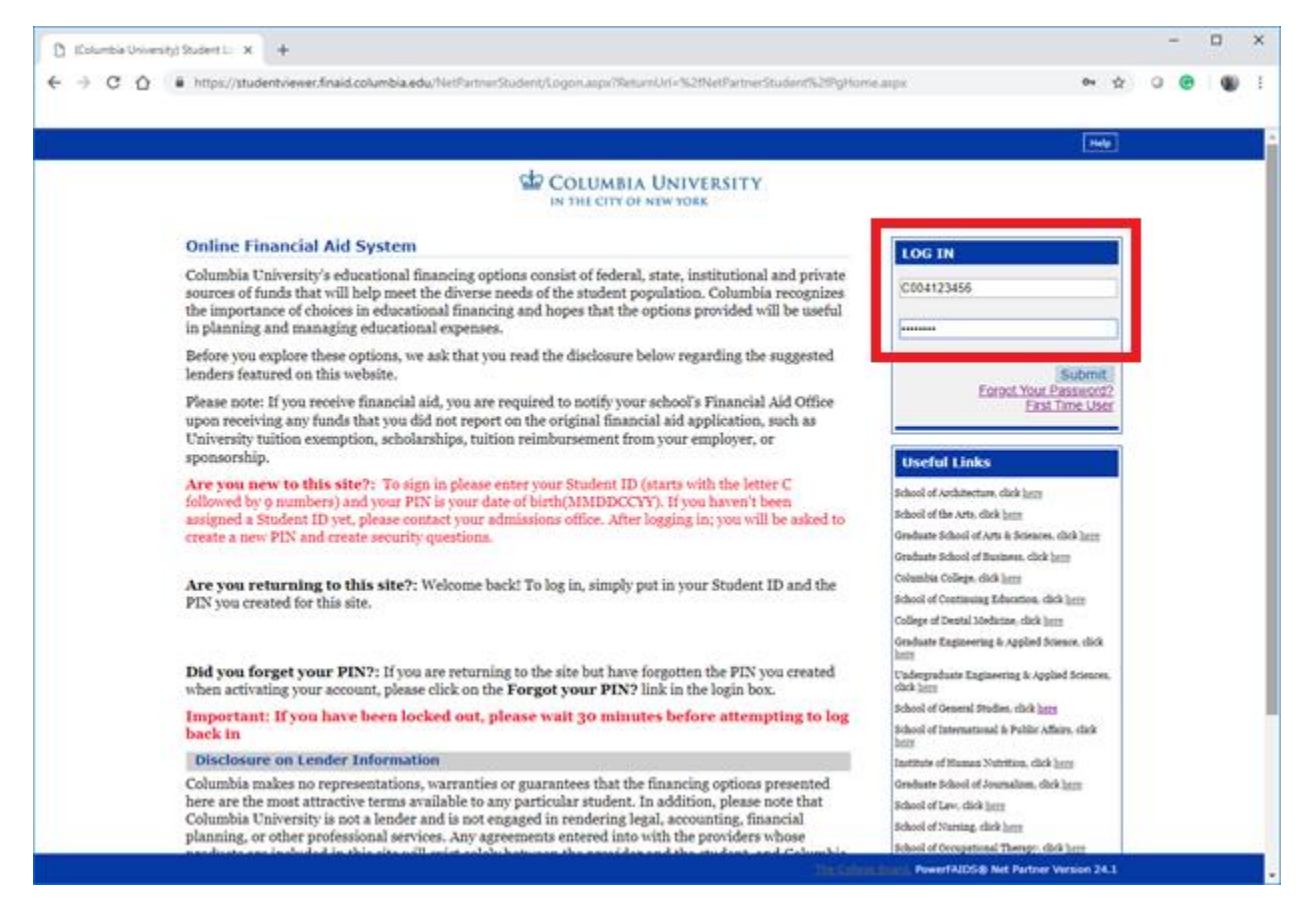

You will then be prompted to select and provide the answers for 3 security questions.

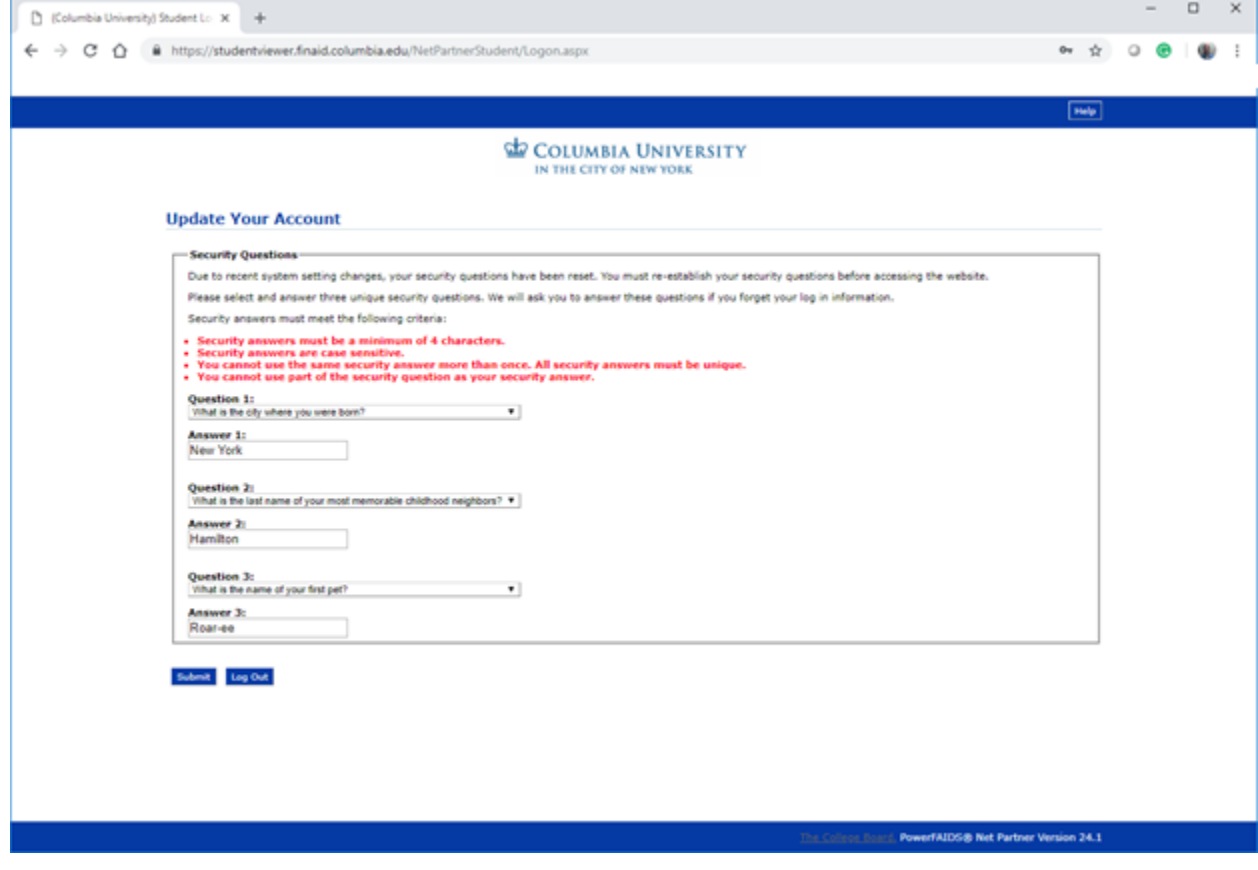

Once you click submit on the security question page, it will automatically take you to the main page.

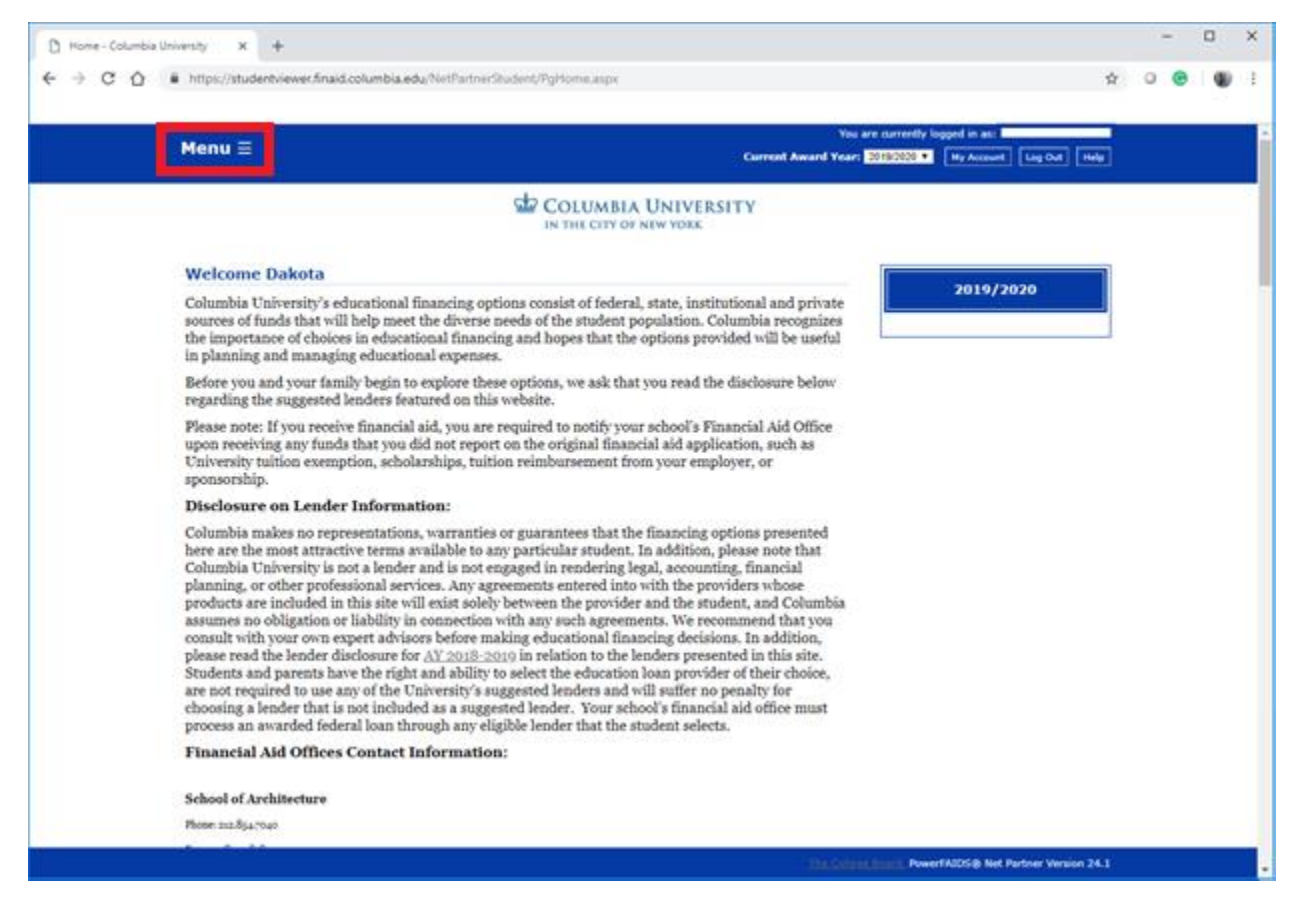

Clicking on the "Menu" section at the top left will create a drop down where you can select Documents and Messages.

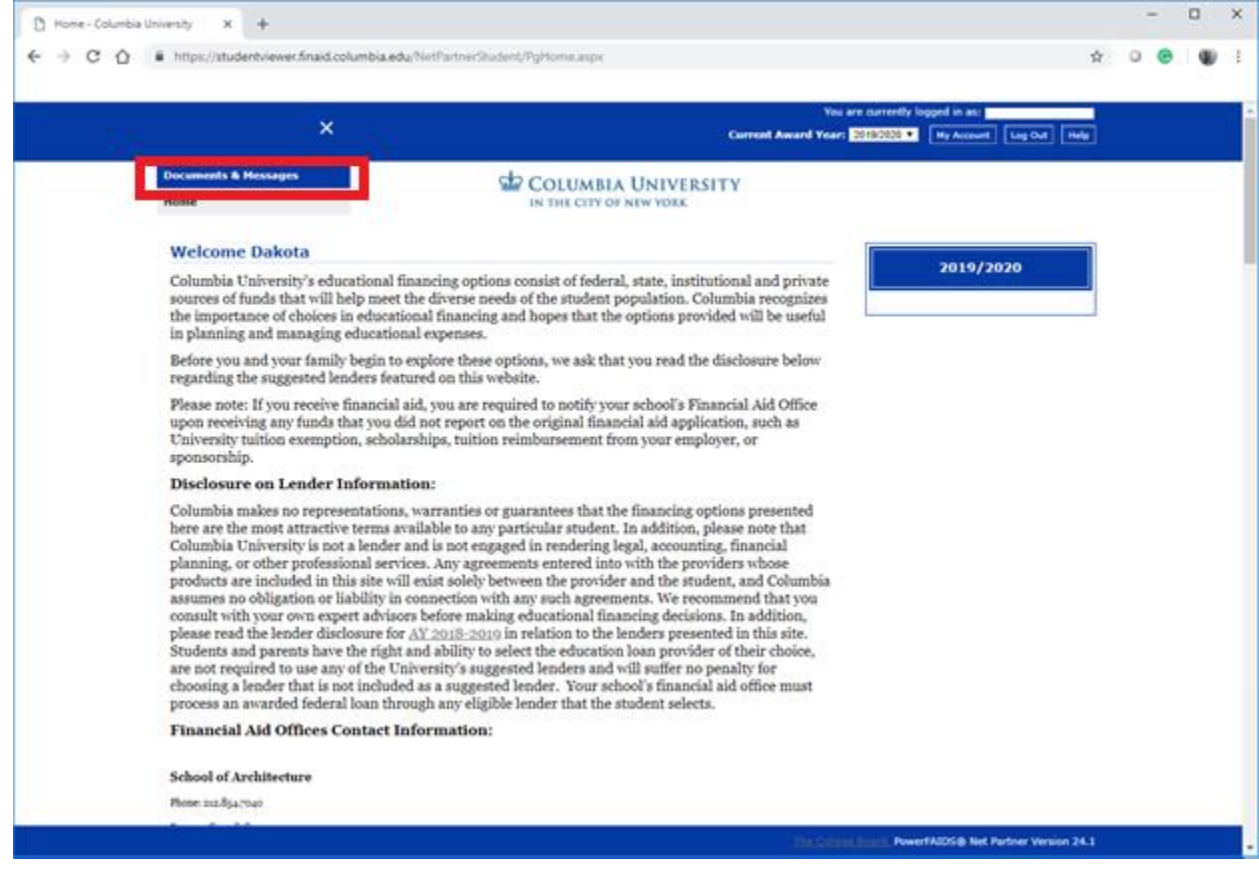

When you click Documents and Messages, you will get the screen below that notes which documents have been received as well as any that are still missing. You will also find any notes regarding these document requirements.

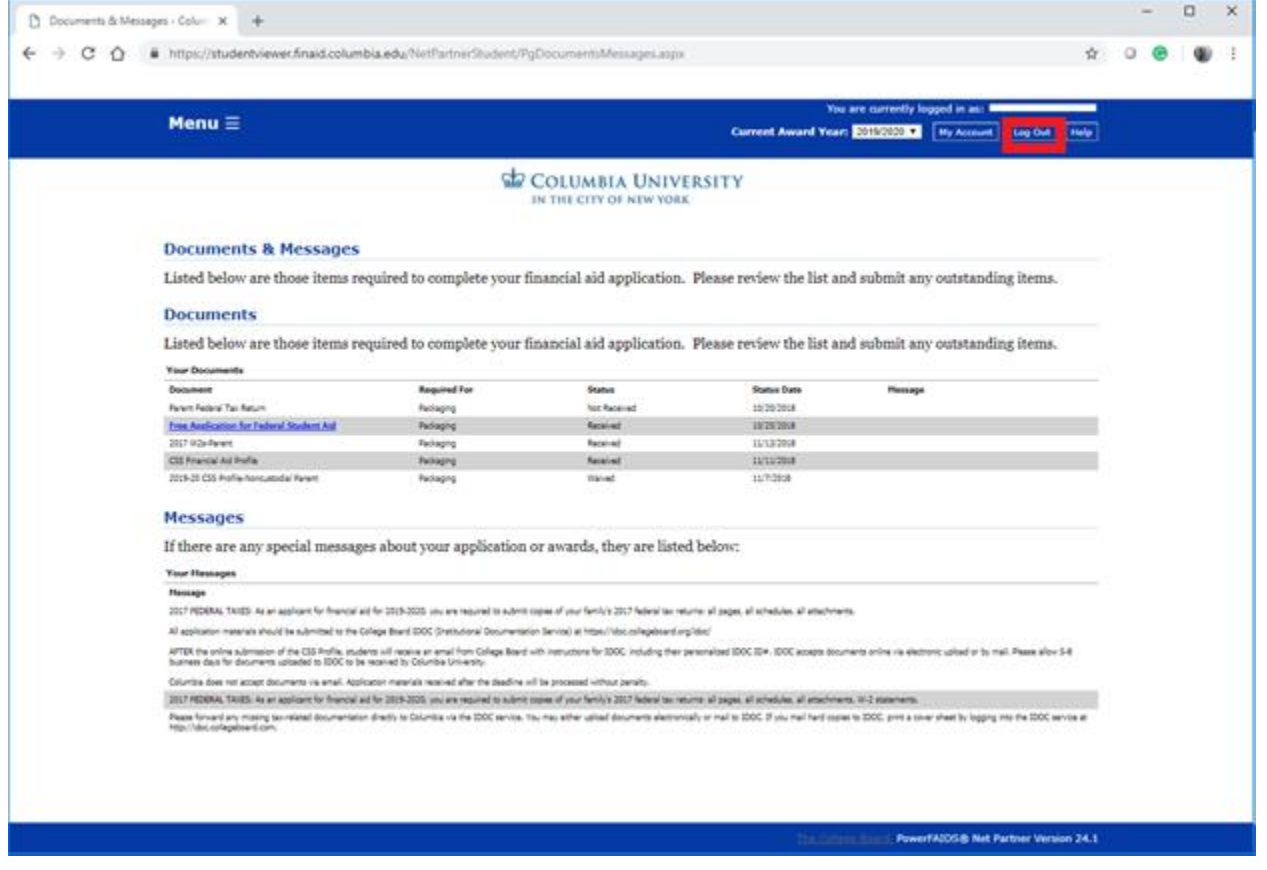

Once you are finished, click the Log Out button. If you want to log in again, you would only need to use your Columbia ID and new password.